## 【羽衣国際大学 ワクチン大学拠点接種 予約手順書】

①インターネットで以下のURLの予約サイトにアクセスし、「予約する」ボタンを選択します

予約サイトURL: <https://stores-reserve.com/hagoromouniv/900051>

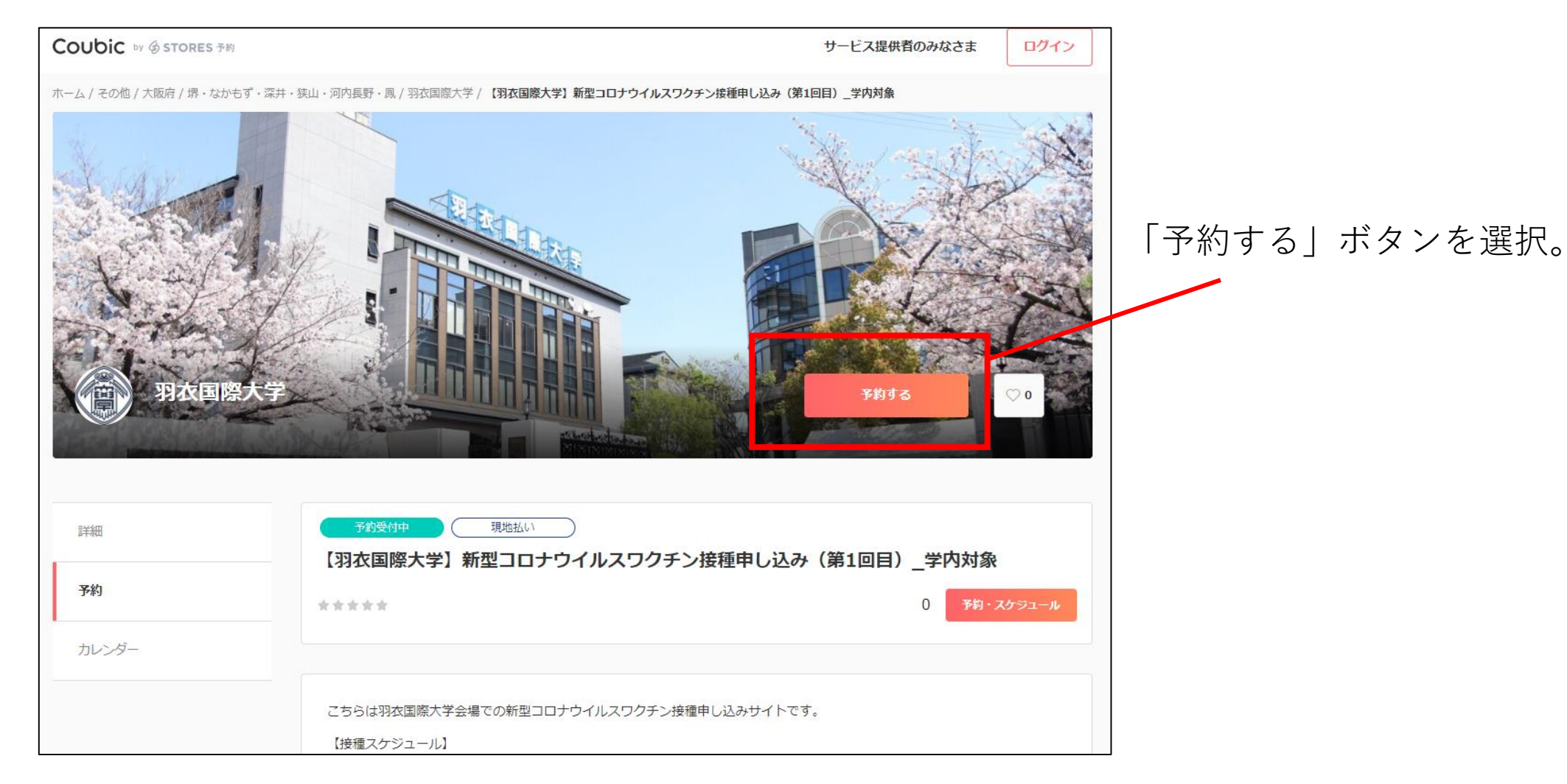

②表示された画面の「+日時の追加」をクリックします。

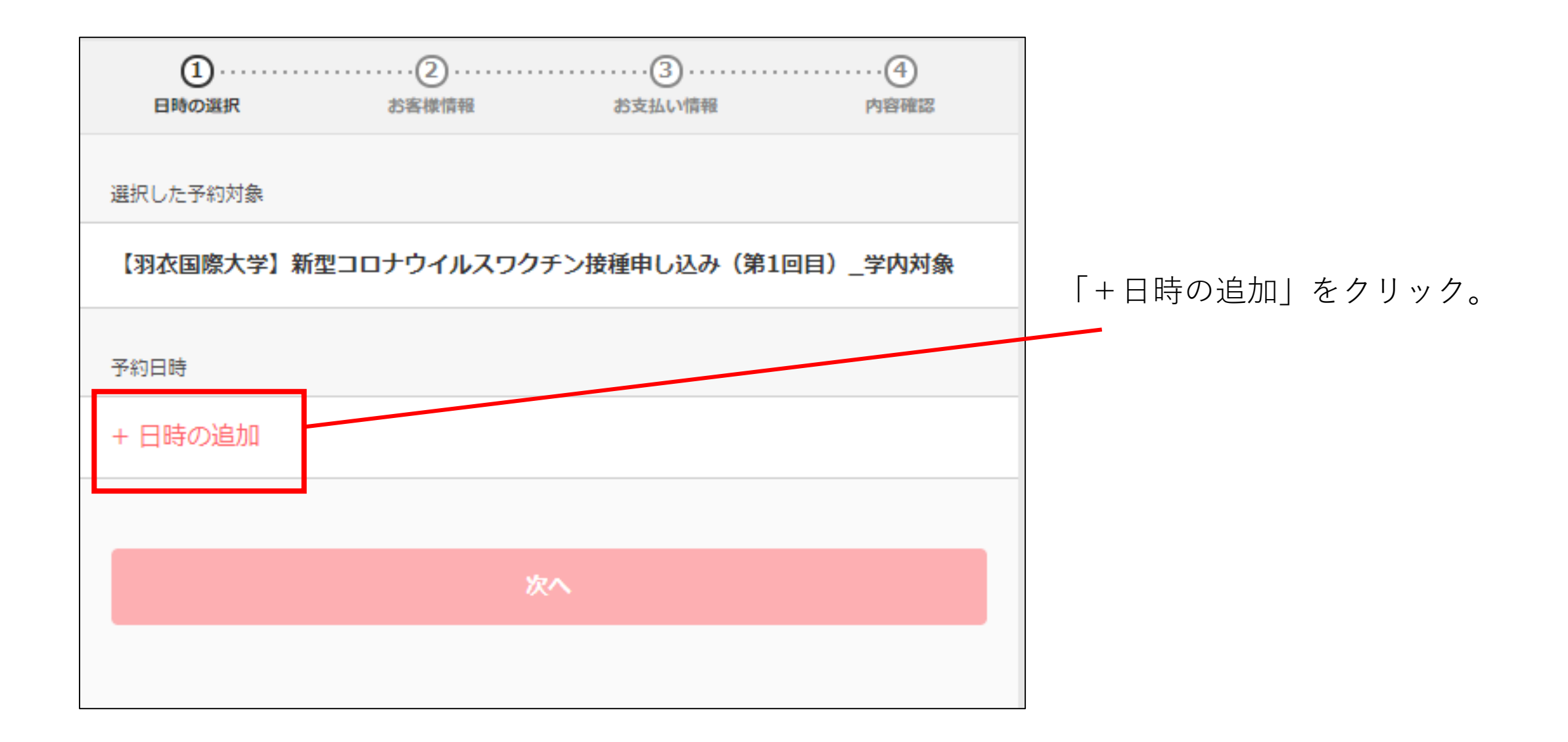

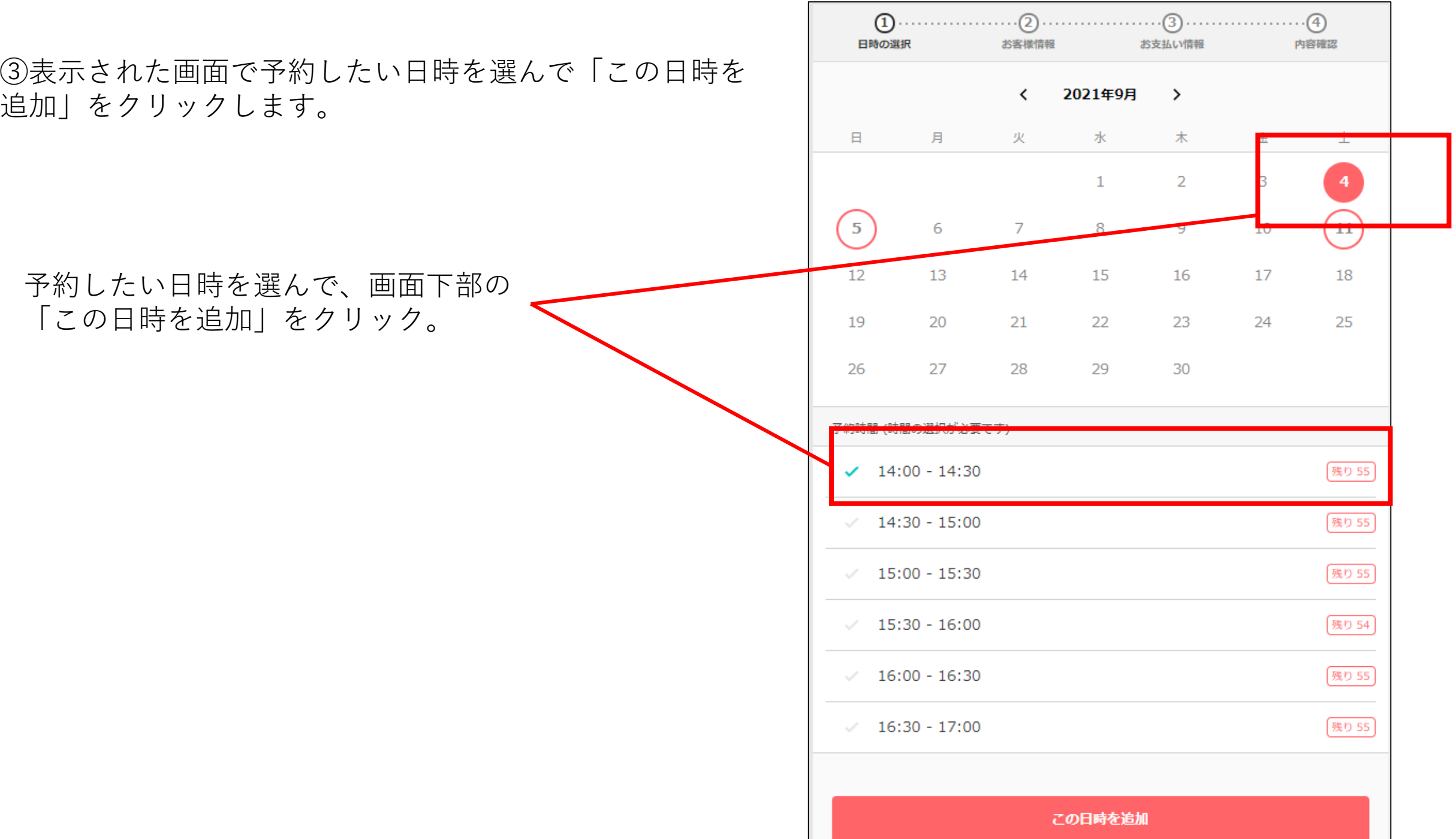

④表示された画面で、予約日時に間違いがないか確認し、「次へ」をクリックします。

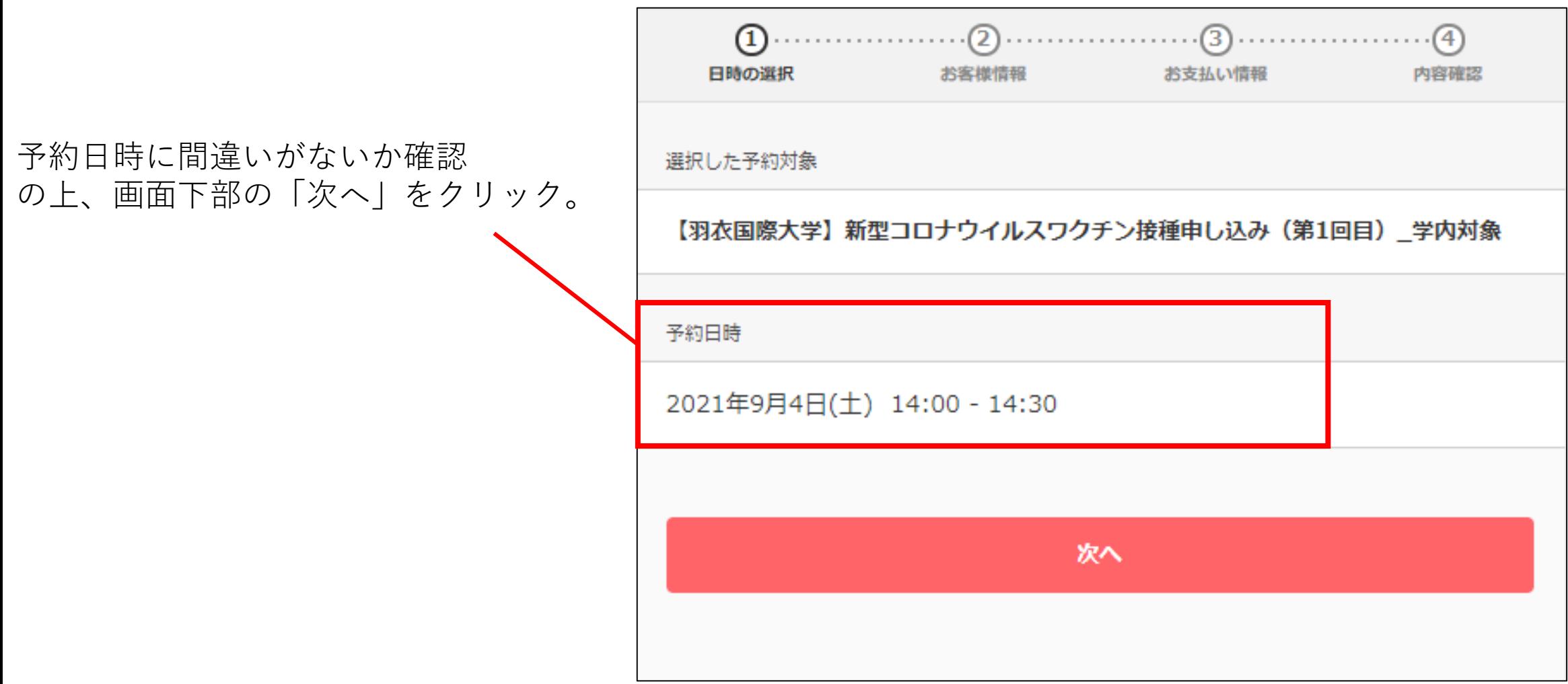

⑤表示された画面で、氏名その他の必要情報を記入し、画面下部の「お支払い情報へ進む」をクリックします。 ※システム上、「お支払い情報」という表記になっていますが、ワクチン接種は無料ですので、お支払いは発生しません。

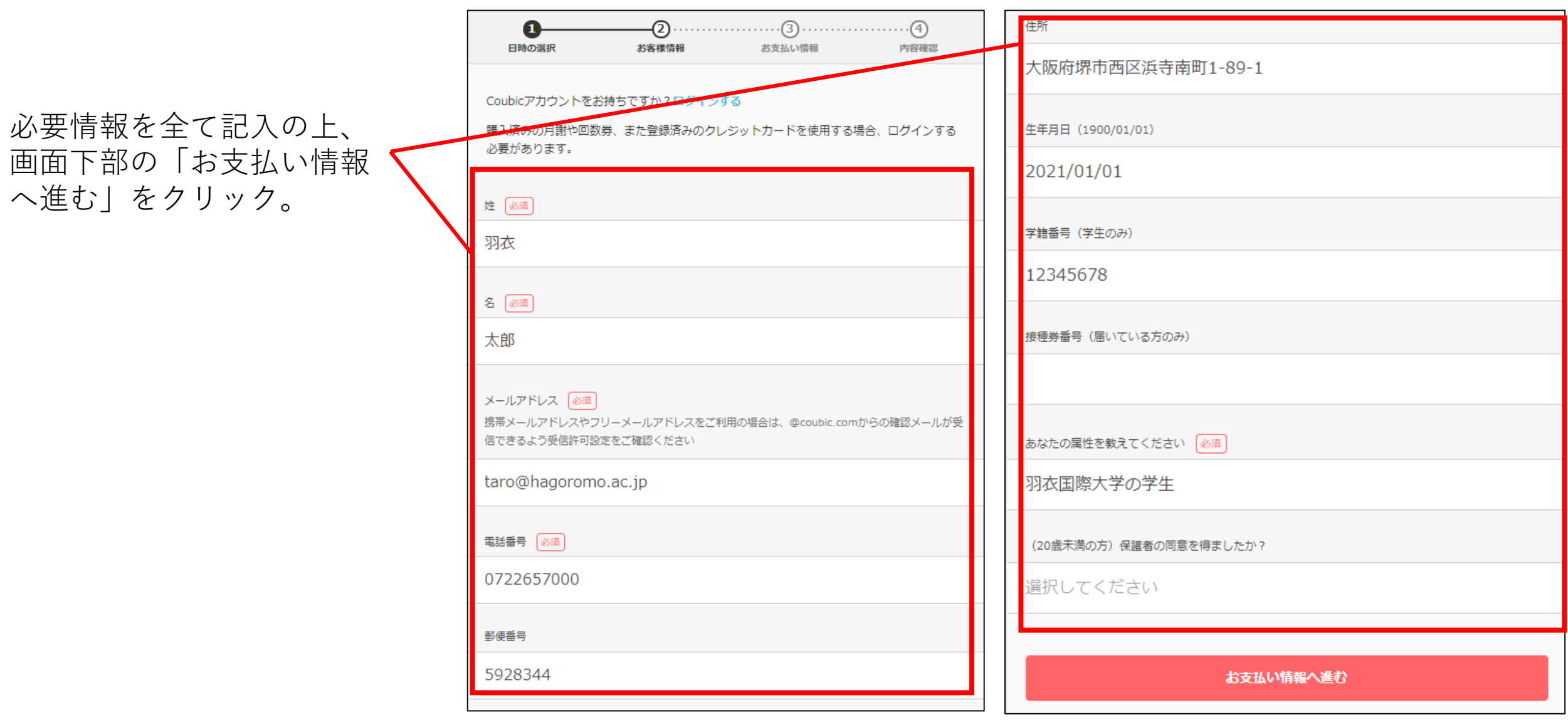

⑥表示された画面で、金額が「0円」になっているのを確認し、画面下部の「内容確認へ進む」をクリックします。 ※システム上、「お支払い方法」「現地払い」という表記がありますが、ワクチン接種は無料ですので、お支払いは発生しません。

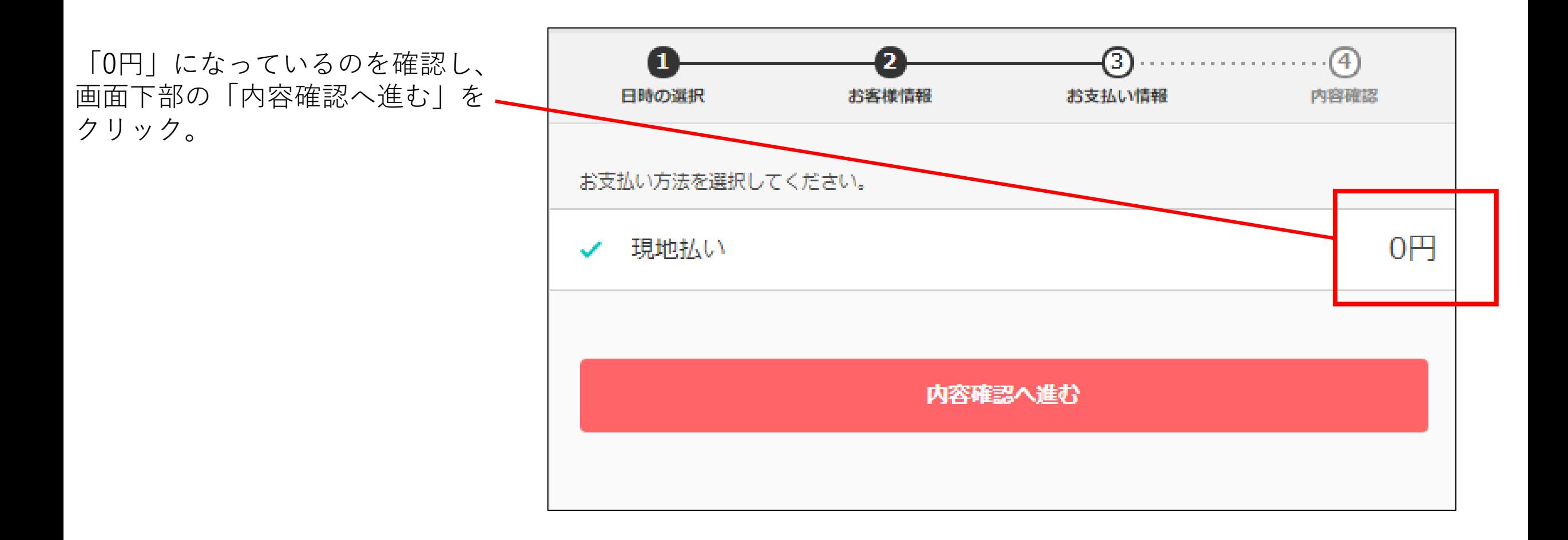

⑦表示された画面で、予約日時が間違いないか確認し、 画面下部の「予約する」をクリックします。

予約日時を確認し、間違いなければ画面 下部の「予約する」をクリック。

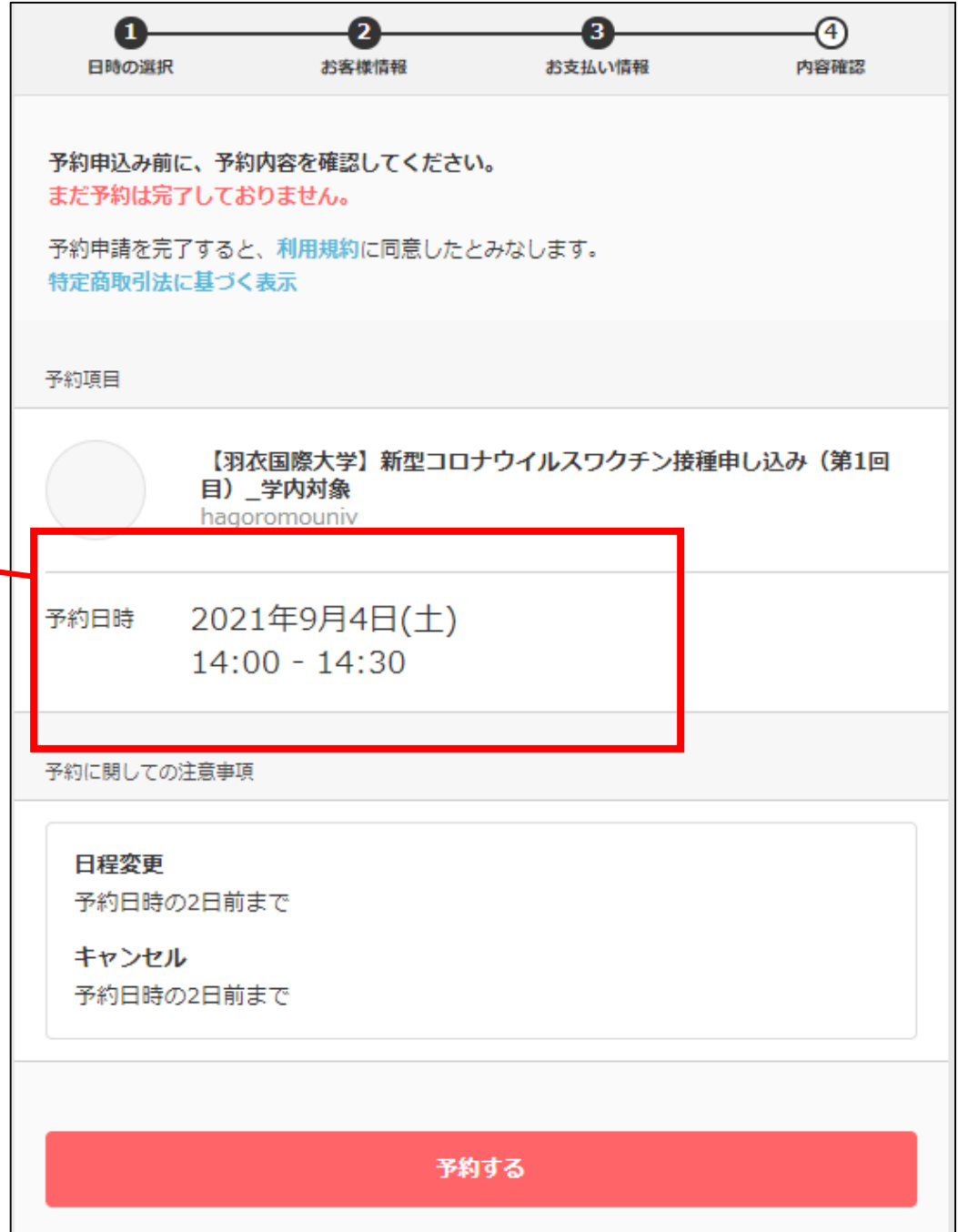

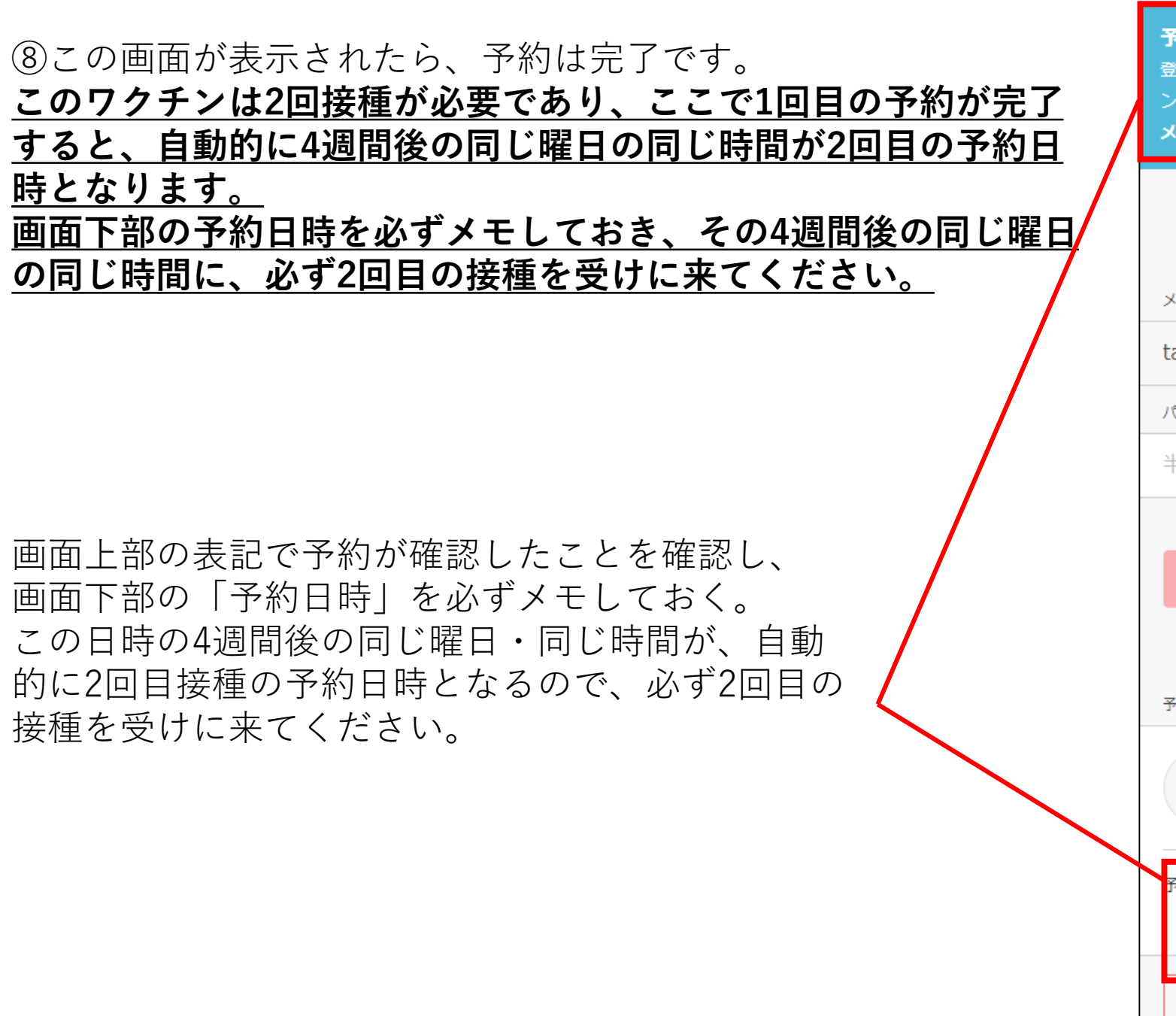

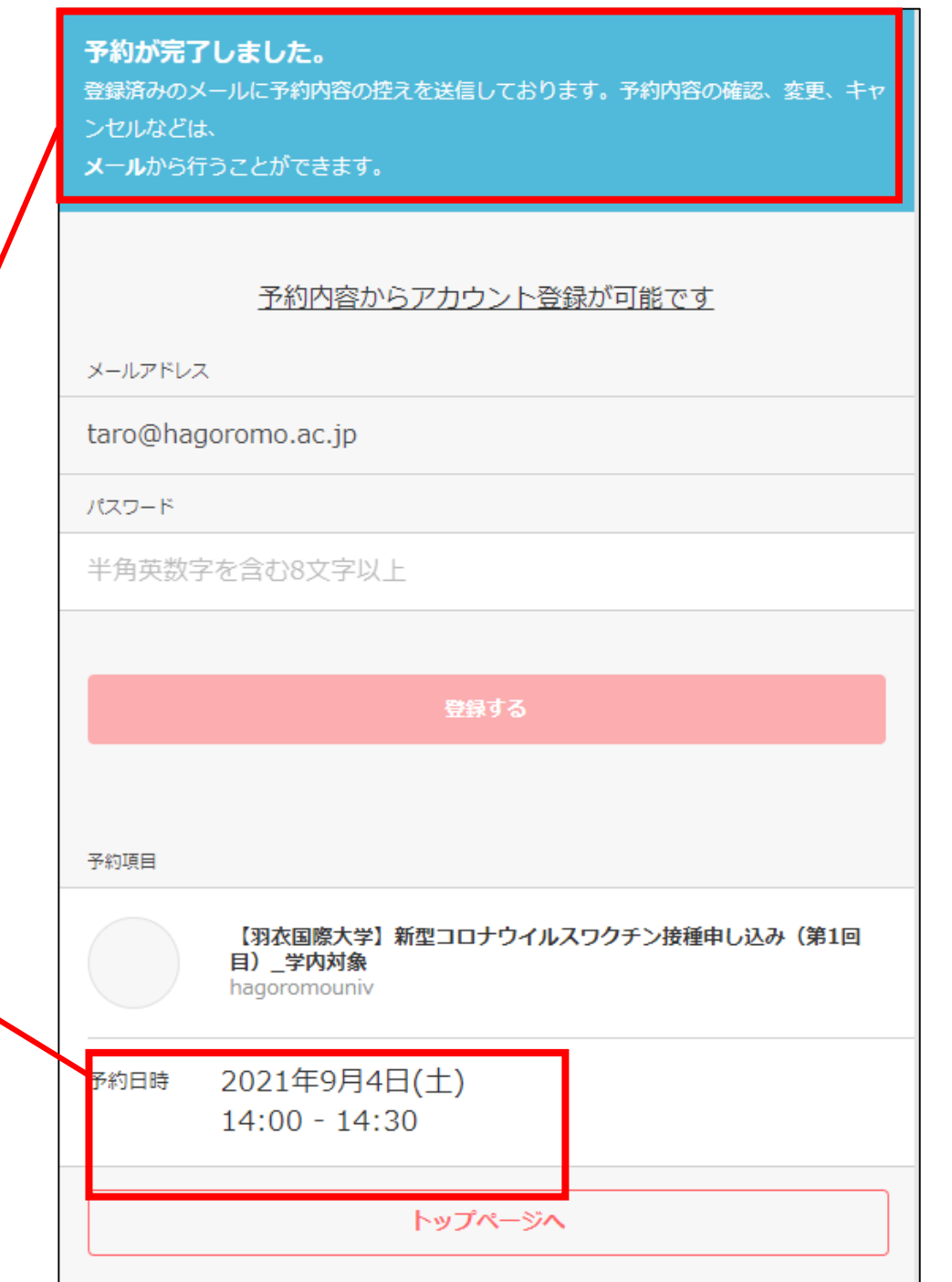